#### **IBM 8275 Model 318/322/326 Identification**

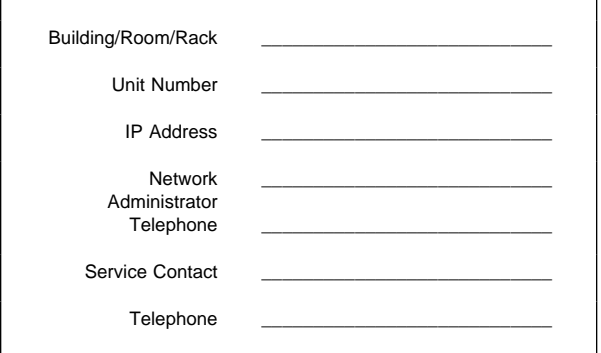

## **IBM Support Information - WWW**

Download latest code, fixes, and technical tips for your IBM products. You can also register to receive e-mail notifications about your products.

http://www.networking.ibm.com/support

#### **Using Web Browser Management**

You can use the Internet to configure the 8275. Enter the IP address of the switch in your Internet browser's address field. You are prompted for a user name and password.

**Note:** The default user name is admin. This user name has no default password.

### **Troubleshooting**

- 1. Determine if fan is running; if not, test the ac power outlet.
- 2. Remove and reattach all cables. Check all cables, connectors, and ports for damage.
- 3. Verify that all configuration settings are correct.

4. Verify that the power-on self-test (POST) runs correctly.

# **POST Error Display**

If the 8275 Model 318, 322, or 326 fails during the POST, an error code is displayed in the eight diagnostics LEDs as shown in the following figure.

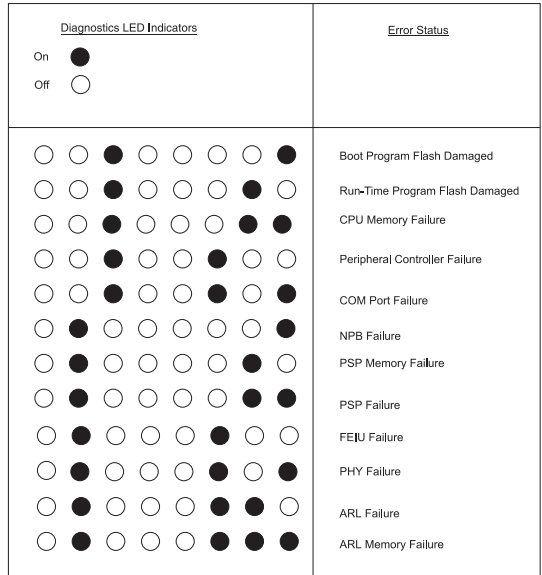

### **Placing a Call to the IBM Product Help Center**

- In the U.S.A., call the IBM PC HelpCenter at 1-800-772-2227.
- In Canada, call HelpPC at 1-800-IBM-SERV (1-800-426-7378).
- Outside of the U.S.A. and Canada, contact your place of purchase or your local IBM branch office.

# **System Status Error LED Indicators**

During the POST, the utilization % LEDs indicate module error status shown below.

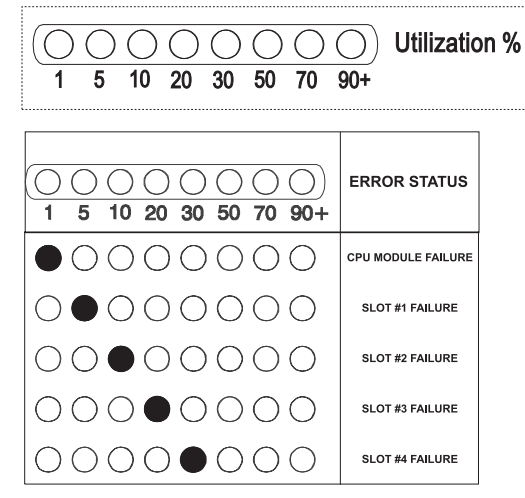

# **Preparing to Call the IBM Product Help Center**

Gather the following information:

- Product model and serial number
- Proof of purchase
- Status of LEDs
- Description of problem
- Exact wording of SNMP traps (if any)
- Hardware and software configuration

If possible be near your 8275. The technical support representative might want to walk you through a procedure during the call.

### **Status LEDs**

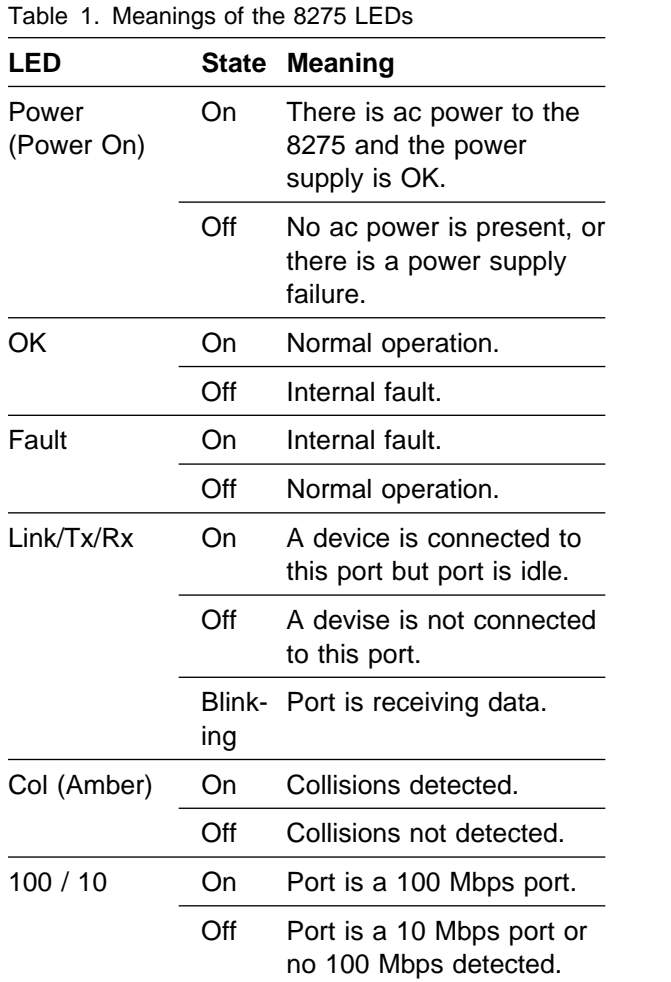

The utilization % LEDs are a relative indicator of the amount of network traffic being processed by the 8275 (includes both broadcast and management traffic).

#### **Management Menu** 1 Login Panel

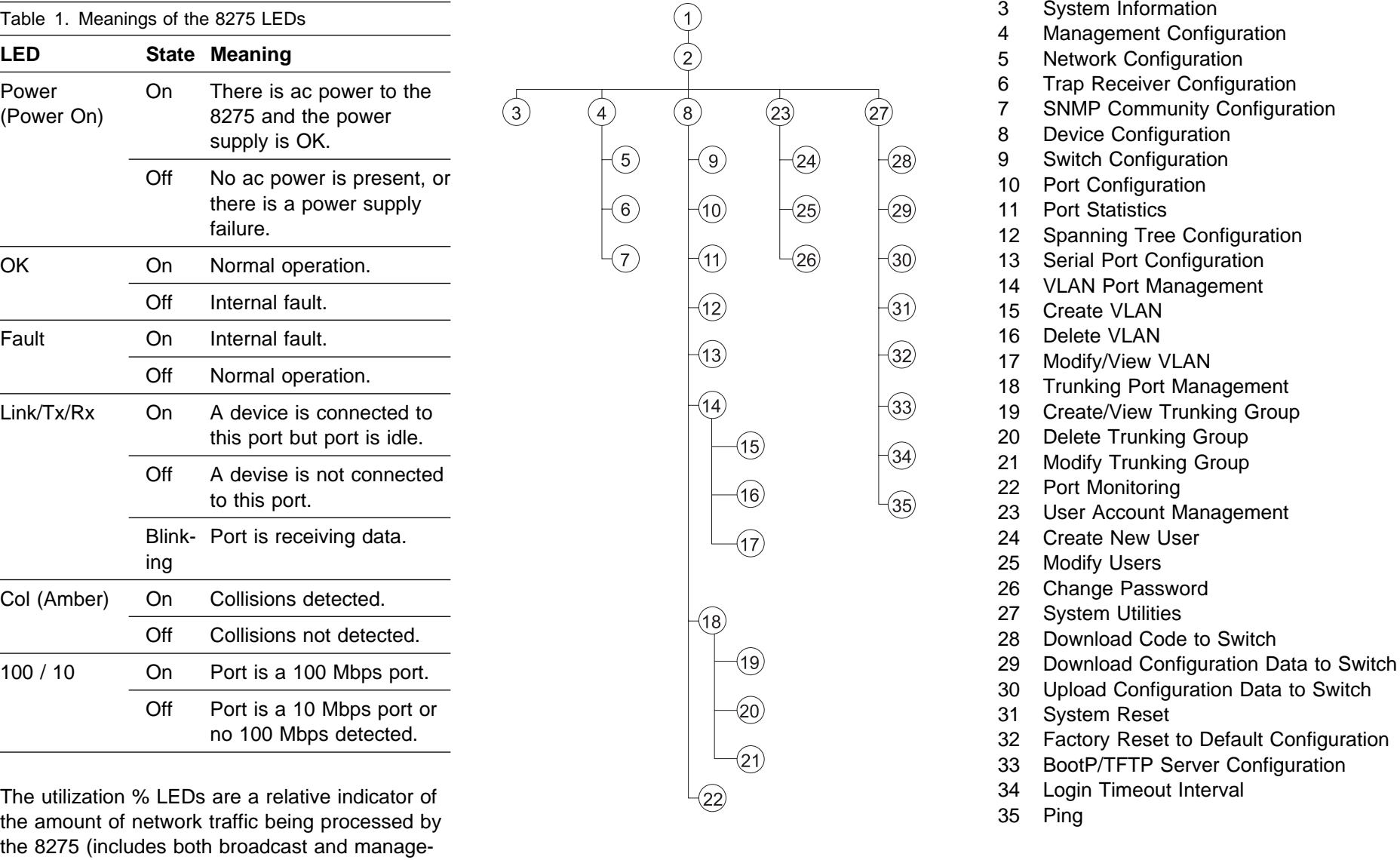

- 
- 2 Main Menu
- 
- 
- 
- 6 Trap Receiver Configuration<br>7 SNMP Community Configura
- SNMP Community Configuration
- 8 Device Configuration
- 
- 10 Port Configuration
- 11 Port Statistics
- 12 Spanning Tree Configuration
- 
- 
- 
- 
- 
- 
- 19 Create/View Trunking Group
- 
- 21 Modify Trunking Group<br>22 Port Monitoring
- 
- 
- 
- 
- 
- 
- 
- 
- 
- 31 System Reset
- 32 Factory Reset to Default Configuration
- 33 BootP/TFTP Server Configuration
- 34 Login Timeout Interval
- 35 Ping